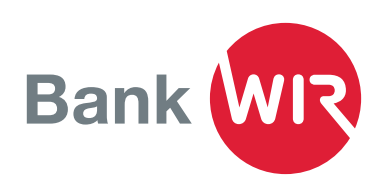

## Installationsanleitung für Mobile Banking

*Unterwegs Zahlungen auslösen, den Kontostand prüfen oder bequem QR-Rechnungen einscannen. All das und noch viel mehr kann die neue Mobile-Banking-App der Bank*  WIR. Die Aktivierung der App erfolgt in Ihrem E-Banking-Zugang und ist einfach und *schnell erledigt.* 

### App-Download via App Store oder Google Play

- Laden Sie für Ihr iPhone (iOS 12 und höher) die App via App Store herunter.
- Für Android-Smartphones (Version 9 und höher) laden Sie die App aus dem Google Play Store herunter.

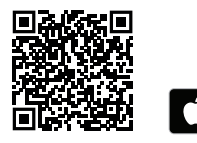

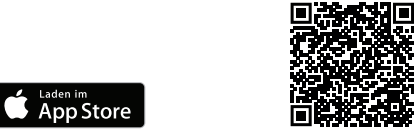

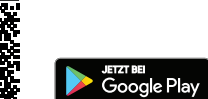

## App-Installation am Mobilgerät

- In der App stimmen Sie den Vertragsbedingungen zu • Wählen Sie je nach Gerätetyp Gesichtserkennung (Face ID) oder Fingerabdruck (Touch ID) für ein einfacheres Login
- Lesen Sie die Nutzungsbedingungen und akzeptieren Sie diese mit Ich stimme zu

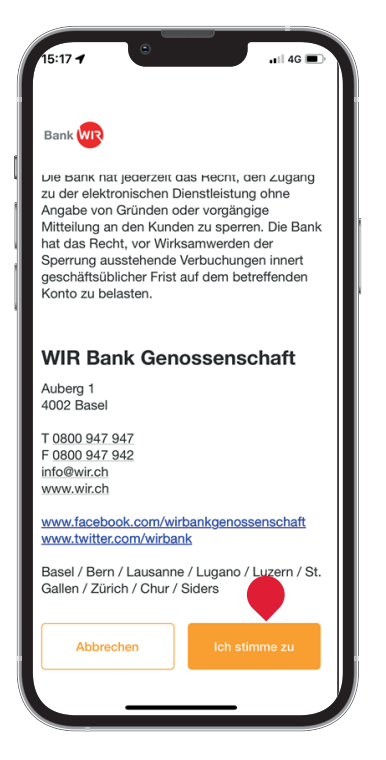

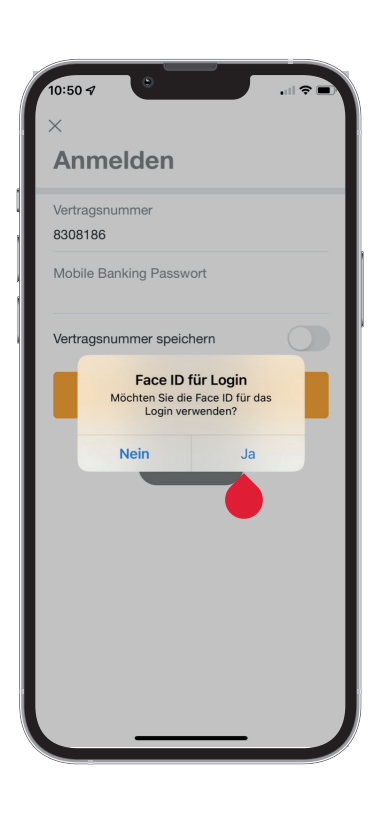

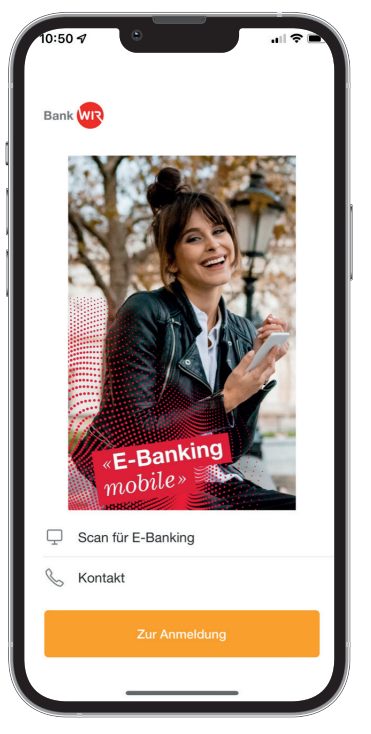

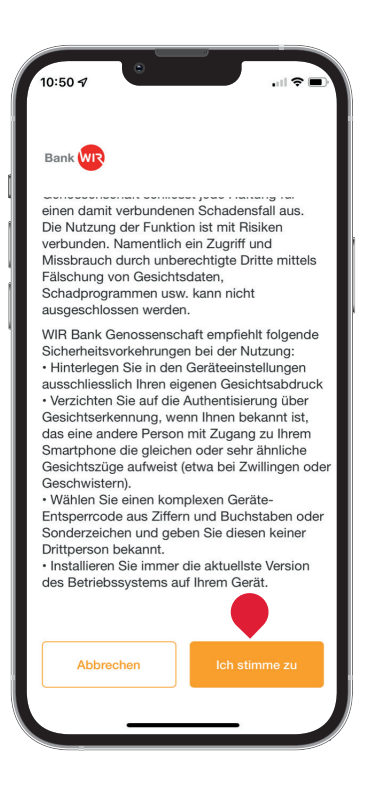

## Mobile-Banking-Aktivierung

- 1. Loggen Sie sich im E-Banking ein und klicken Sie oben links neben dem Logo auf den Direktlink Mobile Banking
- 2. Lesen und akzeptieren Sie die Nutzungsbedingungen für Mobile Banking mit einem Häkchen
- 3. Klicken Sie auf Weiter

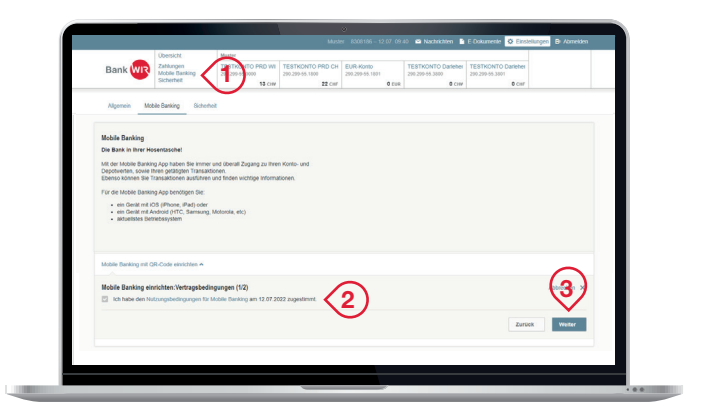

#### Passwort setzen

- 4. Geben Sie Ihr E-Banking-Passwort ein und setzen Sie sich ein Passwort für Mobile Banking
- 5. Das Mobile-Banking-Passwort muss sich vom bestehenden E-Banking-Passwort unterscheiden
- 6. Klicken Sie auf QR-Code generieren

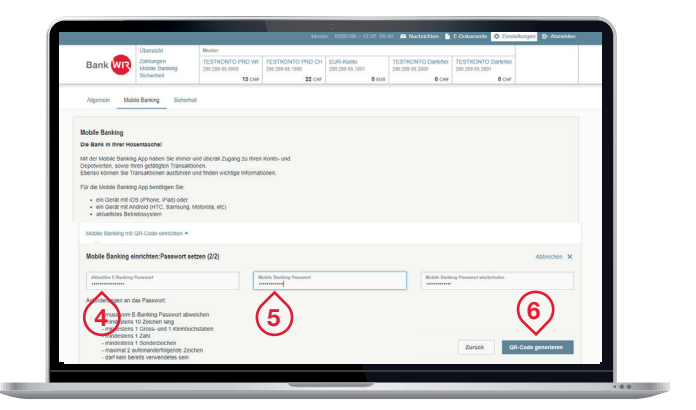

# Berechtigen Sie Ihr Mobilgerät: 1. Öffnen Sie die Mobile Banking App auf Ihrem Mobilgerät 1. Offnen Sie die Mobile Banking App auf Ihrem Mobilgerät.<br>2. Kilcken Sie auf "Aktivieren".<br>Allernativ Konnen Sie sich mit Ihrer Vertragsnummer und Ihrem Mobile Banking Passwort anmelden<br>3. Scannen Sie mit der Mobile Banki Ihr QR-Code

#### Mobilgerät berechtigen

Folgen Sie den Anweisungen auf dem PC-Bildschirm. Tippen Sie im Smartphone das Mobile-Banking-Passwort ein und klicken Sie auf Aktivieren. Mit der Handykamera fotografieren Sie nun den QR-Code auf dem PC-Bildschirm.

Die wichtigsten Funktionen erklären wir Ihnen in der Bedienungsanleitung:

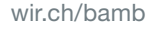

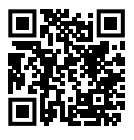

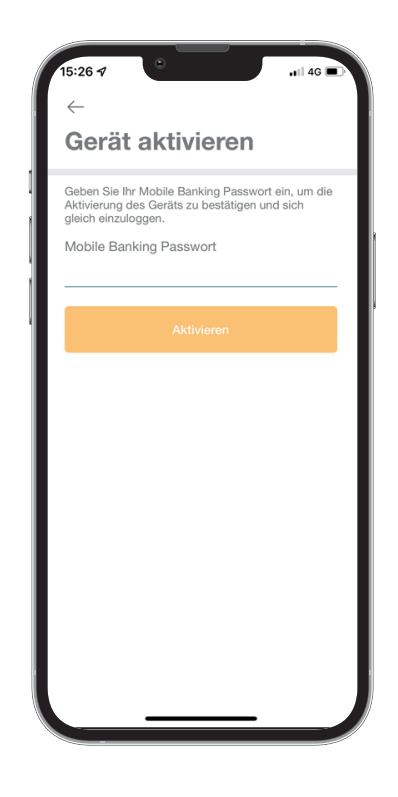